# Quick Start Guide

# C60U Series IP Phone

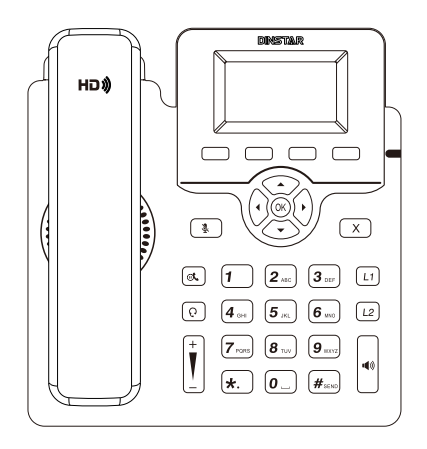

### **THANKS FOR CHOOSING DINSTAR'S IP Phone!**  $\sim$  and  $\sim$  and  $\sim$  and  $\sim$  and  $\sim$  and  $\sim$  and  $\sim$  and  $\sim$  and  $\sim$  and  $\sim$

Please read this guide carefully before installing the phone. If you need any<br>tashed all was at also a sector to a 网址:www.dinstar.cn Tel: +86 755 61919966 technical support, please contact us. Email: support@dinstar.com Web: www.dinstar.com

# **1 Packaging Contents**

The following items are included in your package. If you find anything missing, please contact our supporting and customer center.

C60U Series IP Phone

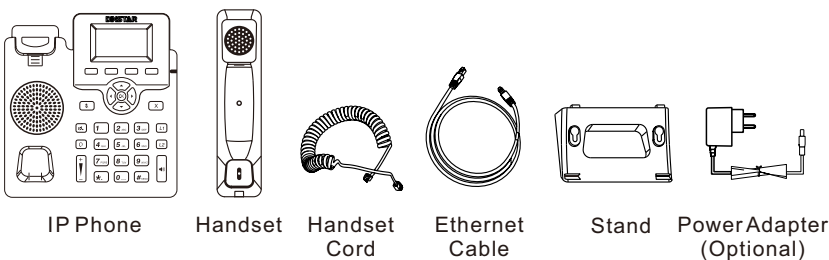

Note: C60U series IP Phone include C60U, C60UP, C60U-T, C60UP-T, C60U-W,C60UP-W. If the IP Phone supports PoE, then the package does not include the power adapter.

# **2 Hardware Component Instructions**

The main hardware components of the C60U Series IP Phone are the LCD screen and the keypad. **DINSTAR** Hookswitch  $\triangleleft$ LCD Screen Hookswitch Tab Soft Keys  $\sqrt{ }$  $\sqrt{2}$ Power Indicator **Navigation Key** Mute Key  $\triangleleft$ ᠷ  $\overline{x}$ **► Cancel/Reject Key** Speaker Line Key 1 Hold Key ଇ Í۶.  $\left[3\right]$  $\sqrt{11}$ Headset Key റെ ſ4  $\sqrt{12}$  $\rightarrow$  Line Key 2 Volume Key 40 Speakerphone Key  $\blacktriangleright$  Keypad

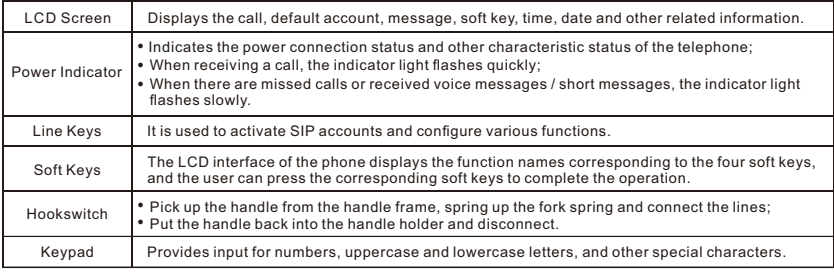

# **3 Assembling the IP Phone**

**Attach the stand to the IP Phone, as shown below:**

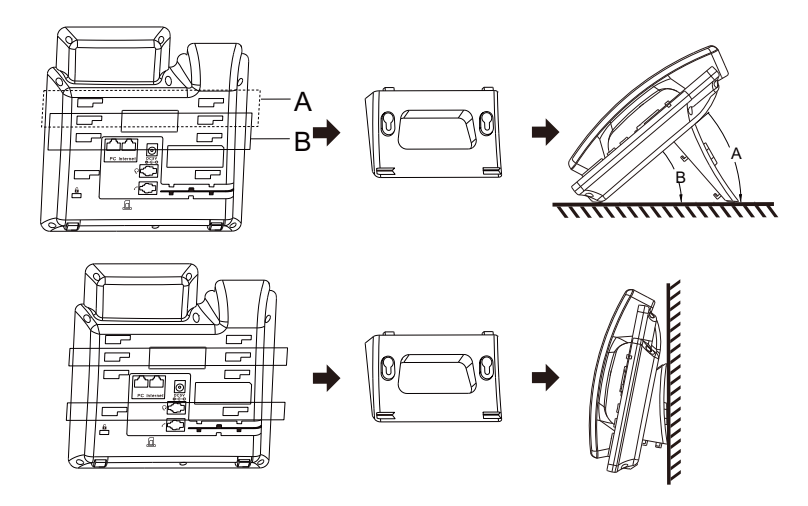

**Connect the handle, headset, PC and power supply as shown in the figure below**:

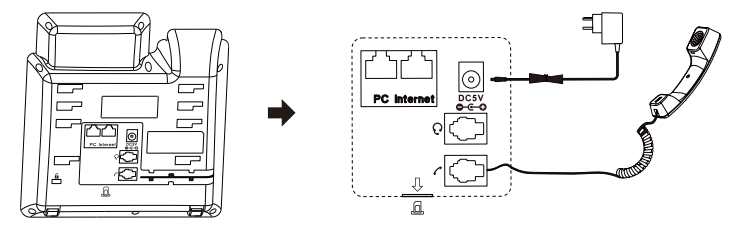

**Insert SIM card to SIM slot**

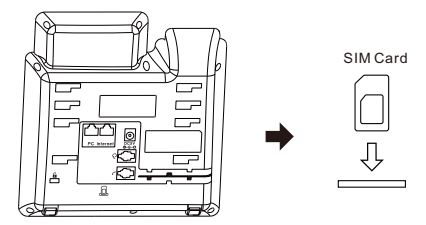

Note: The installation diagram shown above are all based on the C60UP-T. PC connection and headset connection are optional.

# **4 Startup**

After the IP Phone is powered on and connected to network, it will start up automatically. And then the IP Phone is ready for use. You can configure the phone via the phone's user interface or the web user interface.

Note: If the device only uses 4G network to access the Internet, you need to access the web interface through NMS network management system.

# **5 Configure the IP Phone**

There are two ways to customize the configurations of the IP Phone.

- · Configure via the user interface on the IP Phone
- · Configure via the web interface on your PC

#### **Configure via the user interface on the IP Phone**

The LCD screen and the keypad on the IP Phone allows you to execute all call operation tasks and basic configuration changes directly on the phone.

#### **Network Setting**

By default, the phone attempts to contact a DHCP server in your network to obtain its valid network settings, e.g., IP address, subnet mask and gateway address .

If your phone cannot contact a DHCP server, you need to configure network settings manually.

- (1) Press the **Menu** soft key when the phone is idle, select **Settings -> Advanced Setting, input the default password 'admin', and then select Network → LAN**  $Port \rightarrow IPv4$ , press $\circledast$ .
- Select **IPv4 Static** or **PPPoE**. If you select ct IPv4 Static, you need to enter (2) the IP address, subnet mask and gateway address. If you select PPPoE, you need to enter the user name and password of the PPPoE account.
- (3) Press the **Save** soft key to accept the change. Then the network settings is completed.

#### **Account Setting**

- (1) Press the 'Menu' soft key when the phone is idle, and then select **Settings Advanced Setting,** input the default password 'admin', and then select **Account**, press  $(\infty)$ .
- (2) Select an account to configure account information. The following is the explanation of relevant parameters:

Active: Press  $\{ \cdot \}$  to select **Enable/Disable** to enable or disable the account. Label: It is shown on the LCD screen to identify the account.

Display Name: It is shown as caller ID when you place a call.

Register Name: It is an authenticated ID for authentication provided by ITSP (required). User Name: It is provided by ITSP for registration (required).

Password: It is provided by ITSP for registration (required). SIP Server: It is provided by ITSP for registration (required). SIP Port:It is provided by ITSP for registration (required).

For more information about account parameters, please refer to the user manual of the IP Phone.

#### **Configure via the Web interface on your PC**

#### **Accessing the web interface**

Users can access the web interface through two ways:

- Access the Web interface through the LAN port
- Access the Web interface through the NMS network management system when it is not available through the LAN port

#### **Access the Web interface through the LAN port**

- (1) Press the  $(x)$  key when the phone is idle to obtain the IP address of the phone.
- (2) Open a web browser on your PC, enter the IP address into the address bar(e.g., http://192.168.11.110'), and then press **Enter**.
- (3) Enter the username (default: admin) and password (default: admin) in to the login page and then click Login .

#### **Access the Web interface through the network management system**

If users cannot access web interface through LAN port and need to access the web interface through 4G network.

- (1) First, users need to access the Dinstar NMS network management system and add 4G IP Phones to the NMS.
- (2) And then users can login phone interface and configure the parameters through the NMS.

Note: If users want to get more details, please refer to the 4G IP Phone related configuration guide or contact technical support.

#### **Network Setting**

Click **Network**  $\rightarrow$  **Basic** to configure the LAN port and the PC port. If there is a need, click **Network** to configure the VLAN, VPN, SNMP, TR069, LLDP, local RTP, QoS and 802.1x.

#### **Account Setting**

Click **Account**  $\rightarrow$  **Basic** to configure the basic information of an account. For the explanation of the account parameters, please refer to **Configure via the user interface on the Phone.**

If there is a need, click **Account** to configure the codec, DTMF, call-related information and etc. for the account.

# **6 Basic Call Features**

### **Place a call**

#### **Using the handset**

- (1) Pick up the handset.
- (2) Enter the number and then press the **Send** soft key.

#### **Using the speakerphone**

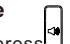

(1) With the handset on-hook, press . (2) Enter the number and then press the **Send** soft key.

#### **Using the Headset**

- (1) With the headset connected, press  $\lbrack \mathbf{e} \rbrack$  to activate the headset mode.
- (2) Enter the number and then press the **Send** soft key.

**Note:** During a call, you can alternate between the headset, hands-free speakerphone and the handset mode by pressing the corresponding key or by picking up the handset.

### **Answer a call**

#### **Using the handset**

Pick up the handset.

#### **Using the speakerphone**

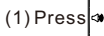

# **Using the headset**

 $(2)$  Press  $\boxed{\odot}$ .

**Note**: You can reject an incoming call by pressing the **Reject** soft key.

# **End a call**

#### **Using the handset**

Hand up the handset or press the **End** soft key .

**Using the speakerphone**

### Press of or the **End** soft key.

#### **Using the Headset**

Press the **End** soft key.

# **Redial**

Press the **History** soft key, then press  $\leq$  or  $\leq$  to select the desired entry, and then press the **Dial** soft key.

# **Call Mute and Un**-**mute**

Press  $\lceil \frac{1}{2} \rceil$  to mute the microphone during a call. Press  $\sqrt{2}$  again to un-mute the call.

# **Call Hold and Resume**

#### **Place a call on hold**

 $Press \overline{\bullet}$  or the **Hold** soft key during an active call.

#### **To resume a call**

If there is only one call on hold, press  $\bullet$  or the **Resume** soft key.

If there is more than one call on hold, press  $\textcircled{2}$  or  $\textcircled{3}$  to select the desired call, and then press  $\sqrt{\bullet}$  or the **Resume** soft key.

**Call Transfer**

(1) Press the **Trans** soft key during an active call. The call is placed on hold.

(2)Enter the number you want to transfer to.

 $(3)$  Press  $($ o $\kappa$  $).$ 

# **Call Forward**

- (1) Press the **Menu** soft key when the phone is idle and then select **Features Call Forward**.
- (2) Select the desired forward type:

Always Forward: Incoming calls are forwarded unconditionally.

Busy Forward: Incoming calls are forwarded when the phone is busy.

No Answer Forward: Incoming calls are forwarded if not answered after a period of time.

- Enter the number you want the call to be forwarded to. For **No Answer Forward**, set a (3) value in the **Timeout** field for determining the duration of the ringing time before thecall is forwarded.
- (4) Press the **Save** soft key to accept the change.

# **Speed Dial**

#### **To configure a speed dial key**:

- Press the **Menu** soft key when the phone is idle, and then select **Features** (1)  $\rightarrow$  Programmable Keys  $\rightarrow$  Line Keys.
- Select the desired line key, and then press the **Enter** soft key. (2)
- Press the **Switch** soft key to select **Speed Dial** from the **Type** field, and then enter the (3) number for speed dial in the **Value** field.
- (4) Press the **Save** soft key to accept the change.

#### **To use the speed dial key:**

Press the speed dial key to dial out the preset number.

# **Hotline**

#### **To configure a hotline number**

- (1) Press the **Menu** soft key when the phone is idle, select **Settings →Advanced Setting,** input the default password 'admin', and then select **Account.**
- (2) Press the **Switch** soft key to select **Enable** for the **Hotline Active** field, and then enter the desired hotline number in the **Hotline Number** field.
- (3) Enter the hotline delay time in the **Hotline Timeout** field. The valid values range from 0 to 5 and default value is 4.
- (4) Press the **Save** soft key to accept the change.

#### **To use the hotline**

Pick up the handset or press  $\left| \cdot \right|$ , and the call to the preset hotline will be dialed out automatically.

# **DND**

#### **To enable DND:**

Press the DND soft key when the phone is idle**,** or press the **Menu** soft key and then select **Features**  $\rightarrow$  **DND** to enable DND and complete relevant configurations.

# **7 Customize the IP Phone**

### **Call History**

- (1) Press the **History** soft key when the phone is idle, press  $\rightarrow$  or  $\rightarrow$  to scroll through the call list.
- (2) Select an entry from the list, and you can do the following: Press the **Dial** soft key to place a call to this entry; Press the **Delete** soft key to delete the entry from the list.

If you press the **Option** soft key, you can also do the following:

 Select **Detail** to view detailed information about the entry; Select **Add to Contacts** to add the entry to the local phonebook; Select **Add to Blacklist** to add the entry to the blacklist; Select **Delete All** to delete all entries from the history call list.

### **Phonebook**

#### **To add a contact to the local phonebook**

- Press the **Book** soft key when the phone is idle, and then select **Local Phonebook**  (1) **All Contacts**.
- (2) Press the Add soft key to add a contact to the phonebook.
- (3) Enter the contact's information in corresponding fields and press the **Save** soft key.

#### **To delete a contact:**

- Press the **Book** soft key when the phone is idle, and then select **Local Phonebook**  (1) **All Contacts**.
- (2) Press  $\text{For} \rightarrow \text{or} \rightarrow$  to select the desired contact, press the **Option** soft key and then select **Delete** from the prompt list.
- Press the **OK** soft key when the LCD screen displays 'Delete selected item?'. (3)

# **Volume Adjustment**

Press  $\left| \frac{1}{2} \right|$  during a call to adjust receiver volume of the handset/speakphone/ headset, Press the same key when the phone is idle or ringing to adjust the ring volume.

You can also press the **Menu** soft key and select **Settings**  $\rightarrow$  **Basic Setting**  $\rightarrow$ **Volume Setting** to adjust the talk volume, tone volume, ring volume, Mic(handset/headset/handfree) volume as well as key volume.

# **Ring Tones**

- (1) Press the **Menu** soft key when the phone is idle, and then select **Settings**  $\rightarrow$  **Basic** Setting  $\rightarrow$  Ring Tones.
- (2) Press  $\textcircled{2}$  or  $\textcircled{5}$  to select the desired ring tone, and then press the **Save** soft key.